#### **Guidance for applying for BCA programs through** *Chancellor Portal.*

### **Step 1:**

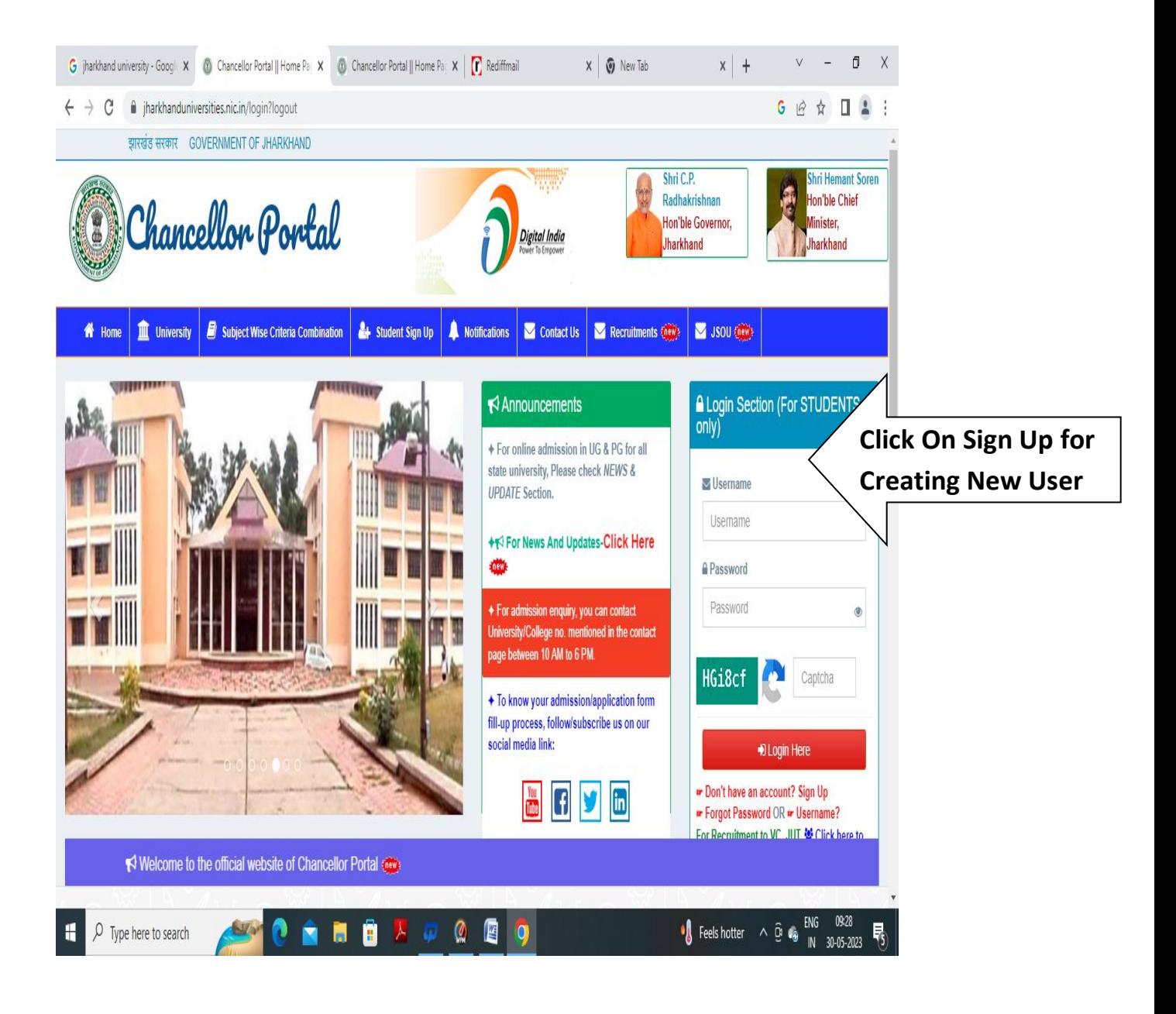

# **Step 2:**

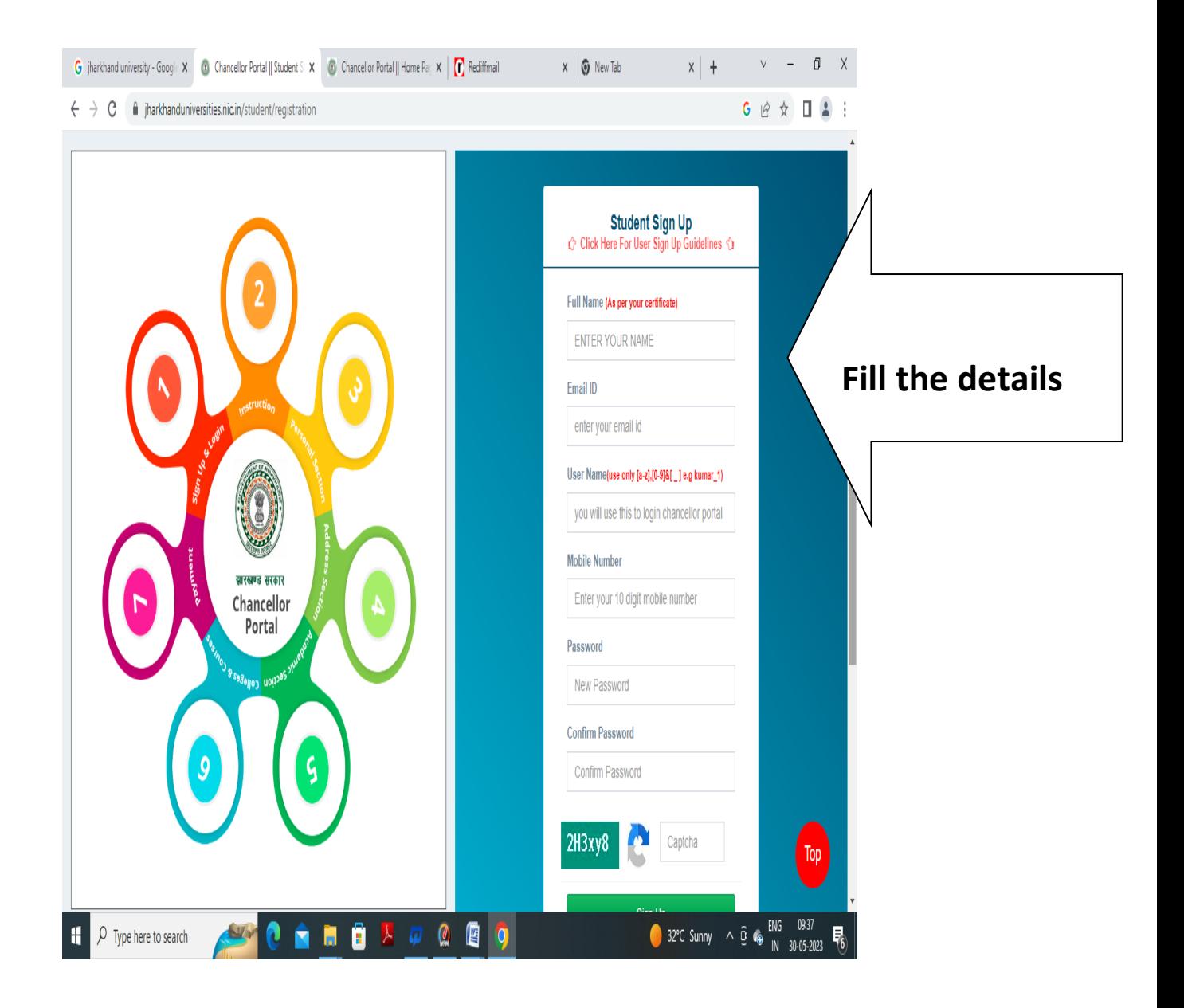

#### **Step 3:**

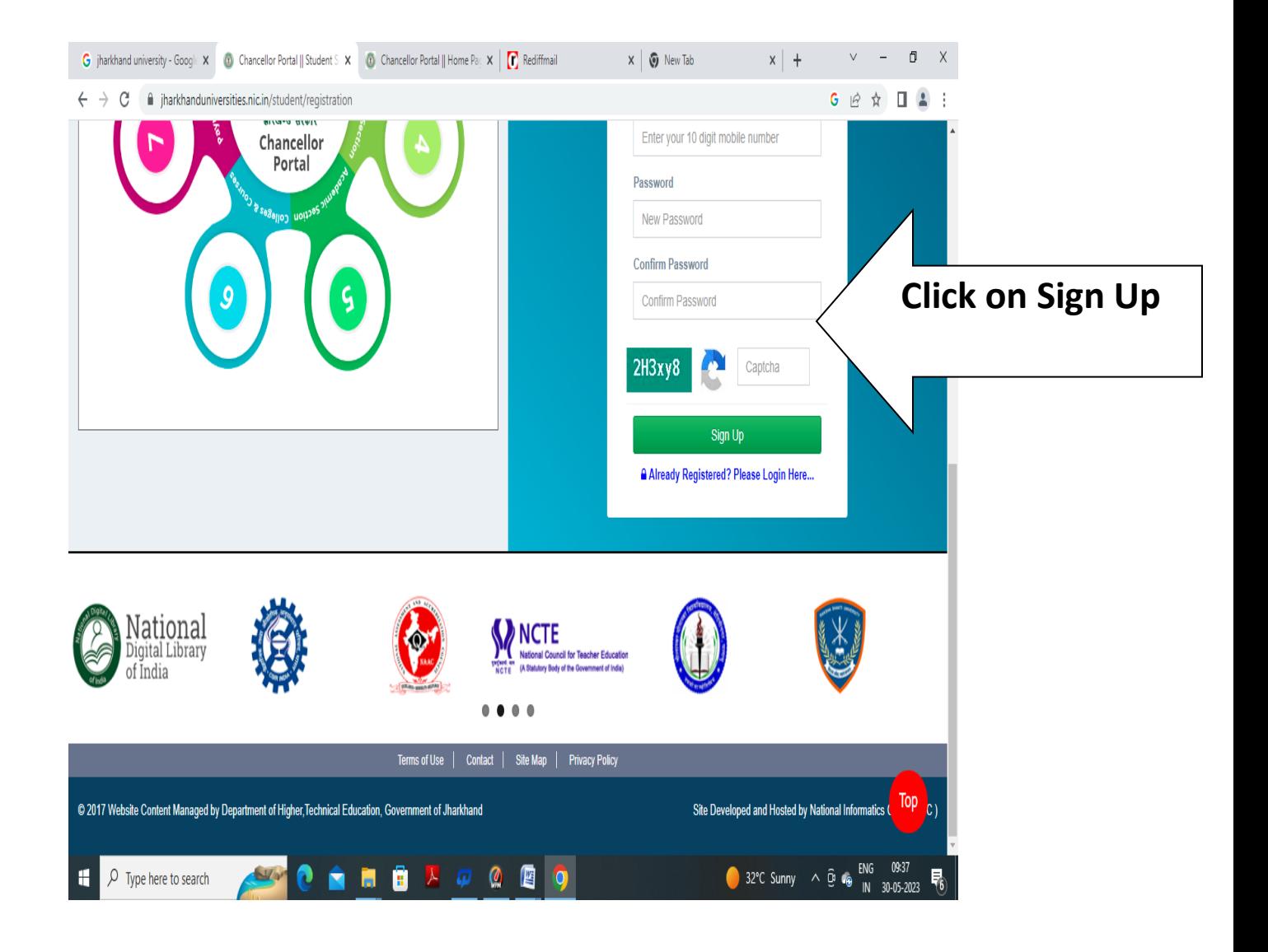

#### **Step 4: Enter UserName And Password For Login**

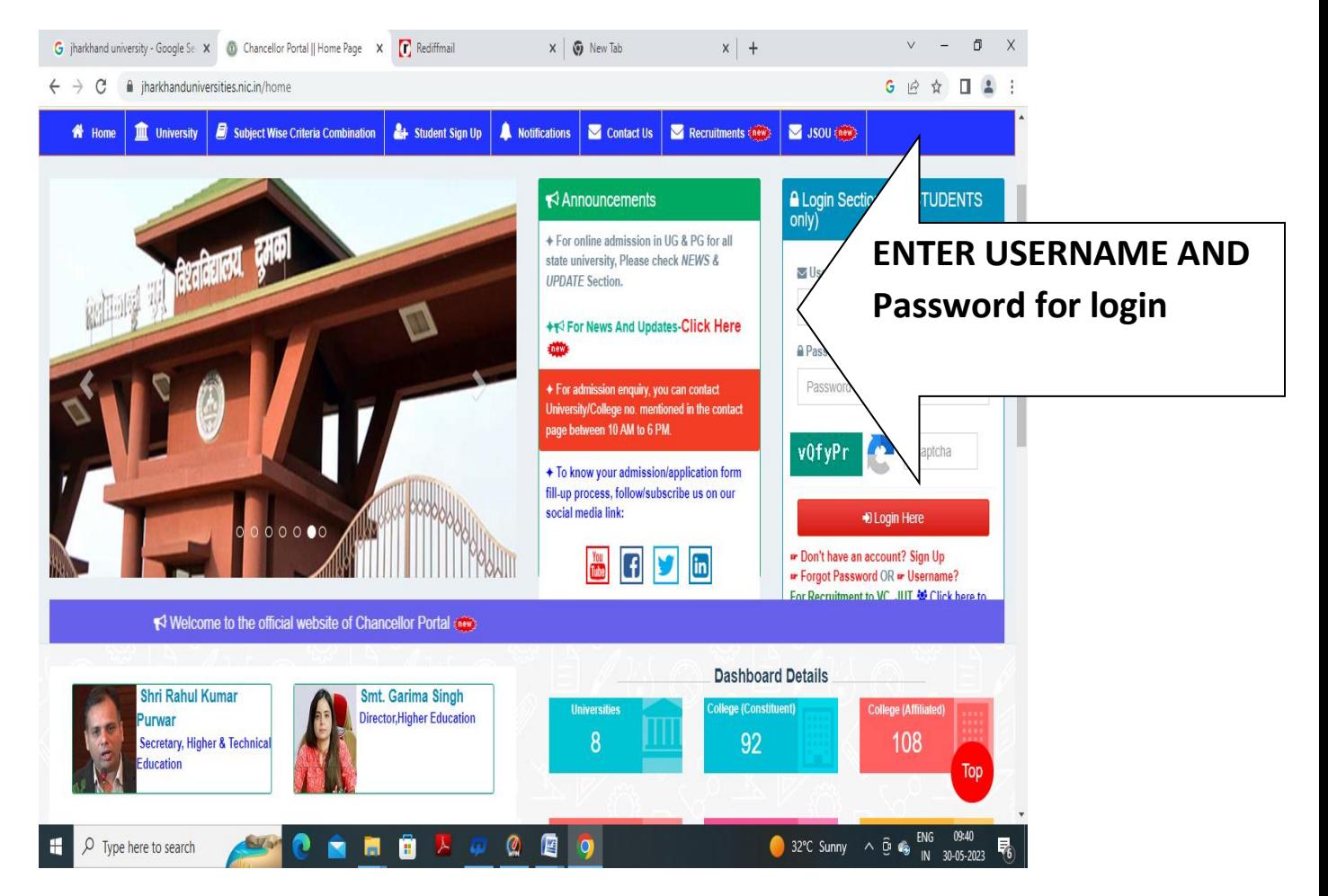

#### **Step 5: Enter The Personal Information**

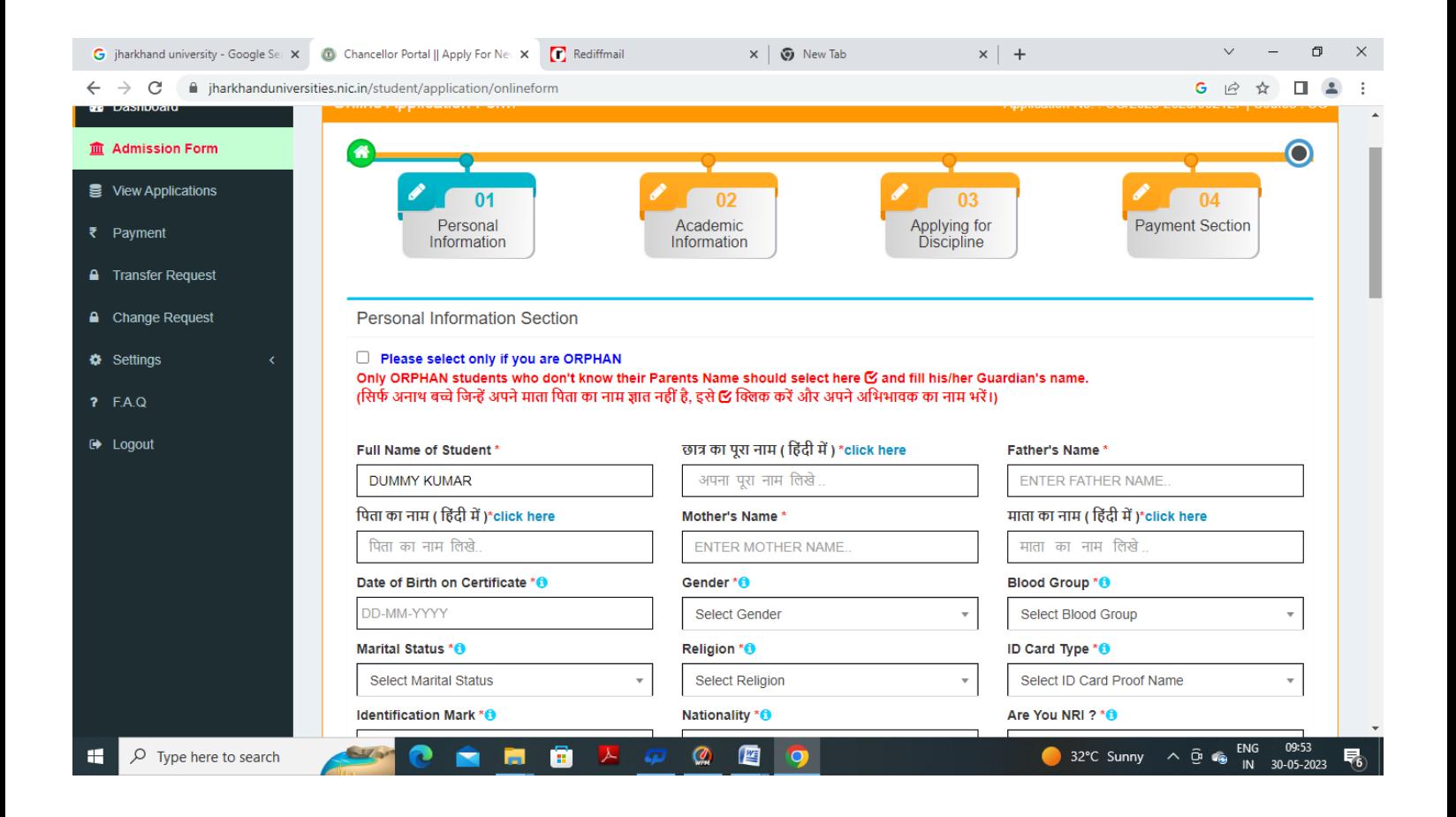

## **Step 6:Enter Academic Details**

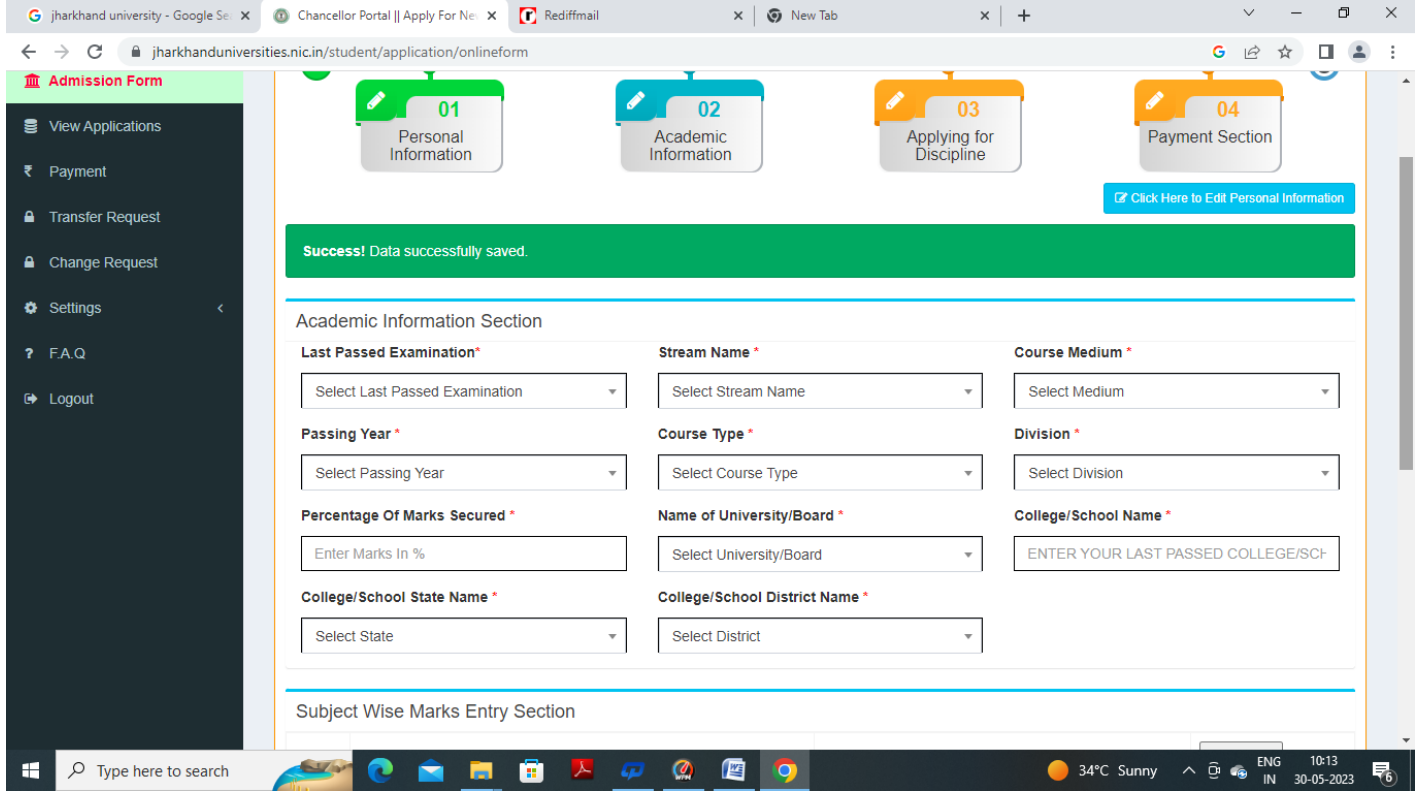

### **Step 7: Click On save Academic Information**

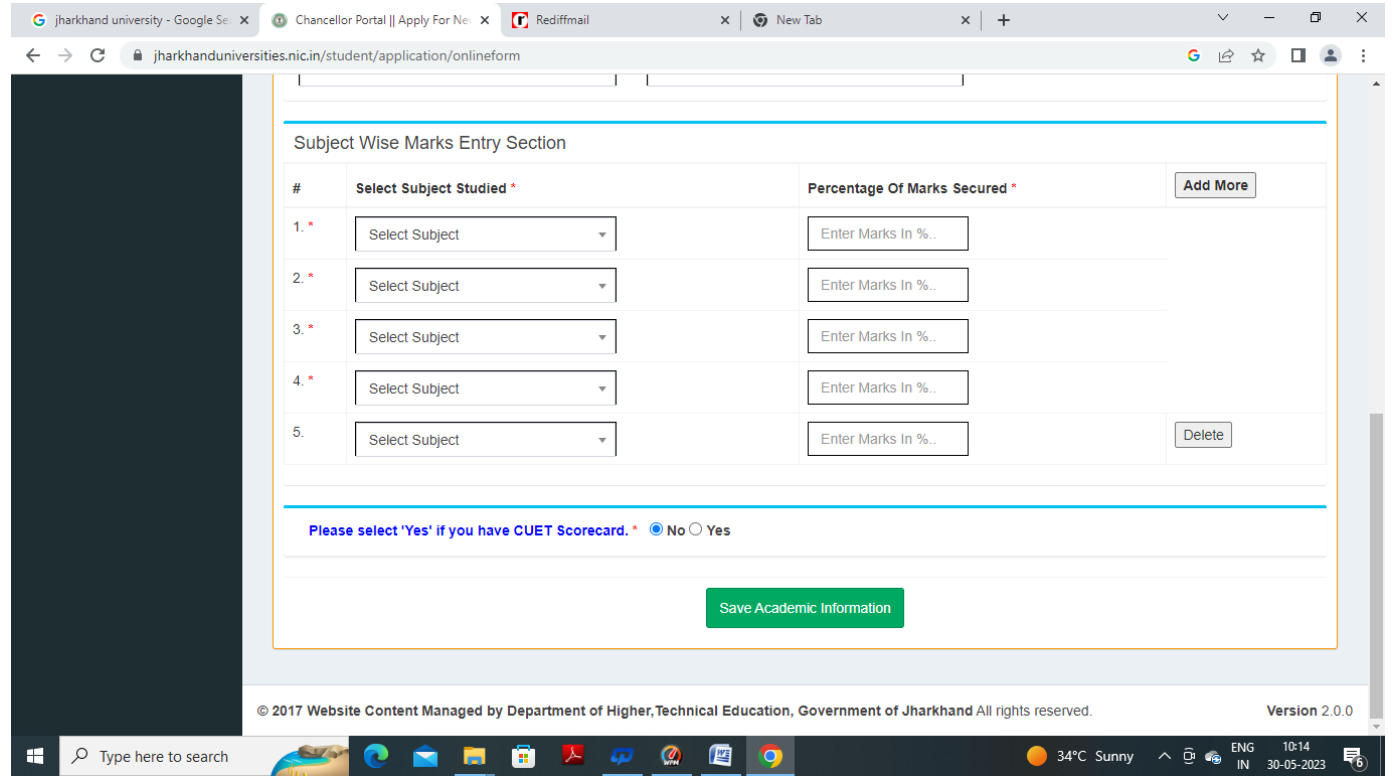

#### **Step 8: Apply For Discipline**

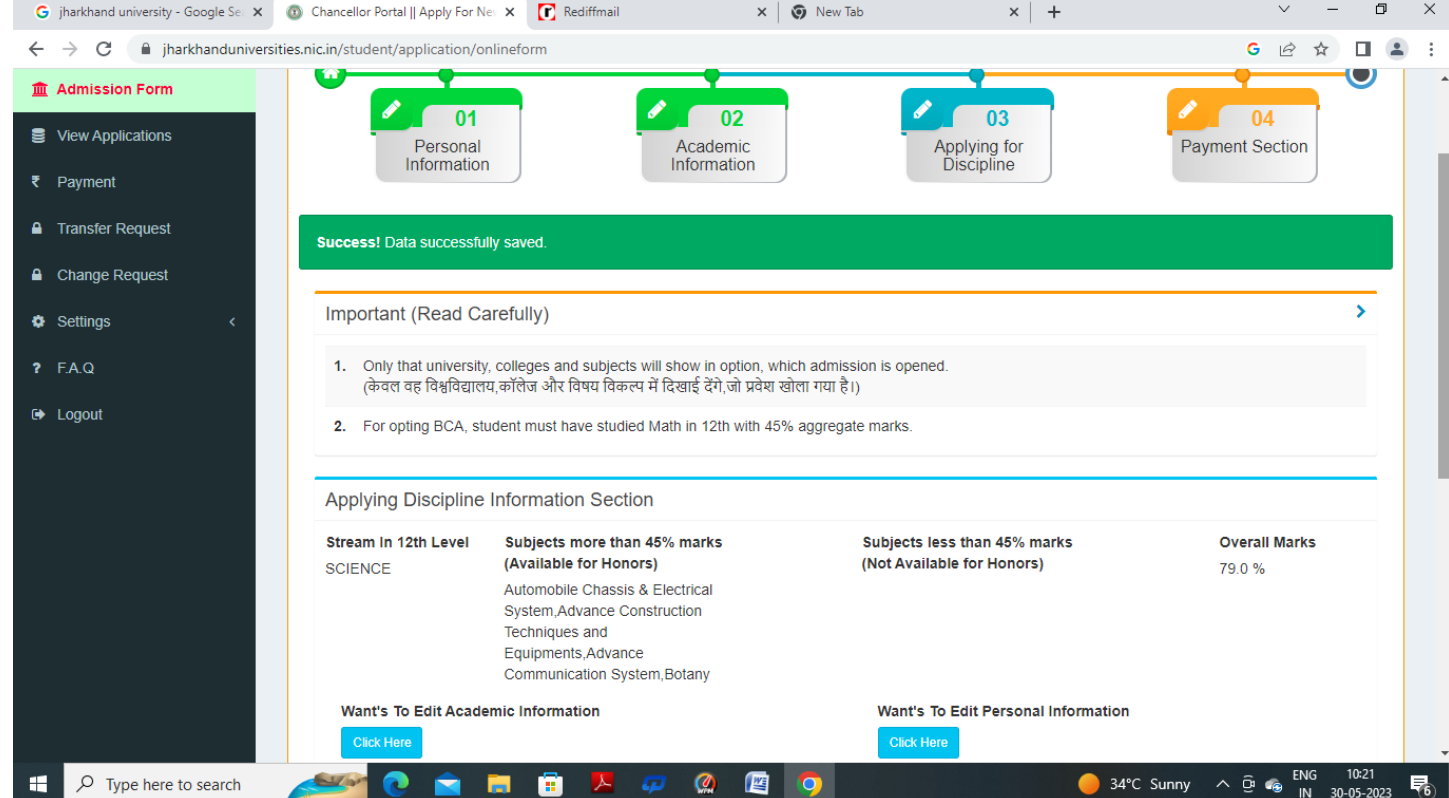

# **Step 9: Choose options as shown**

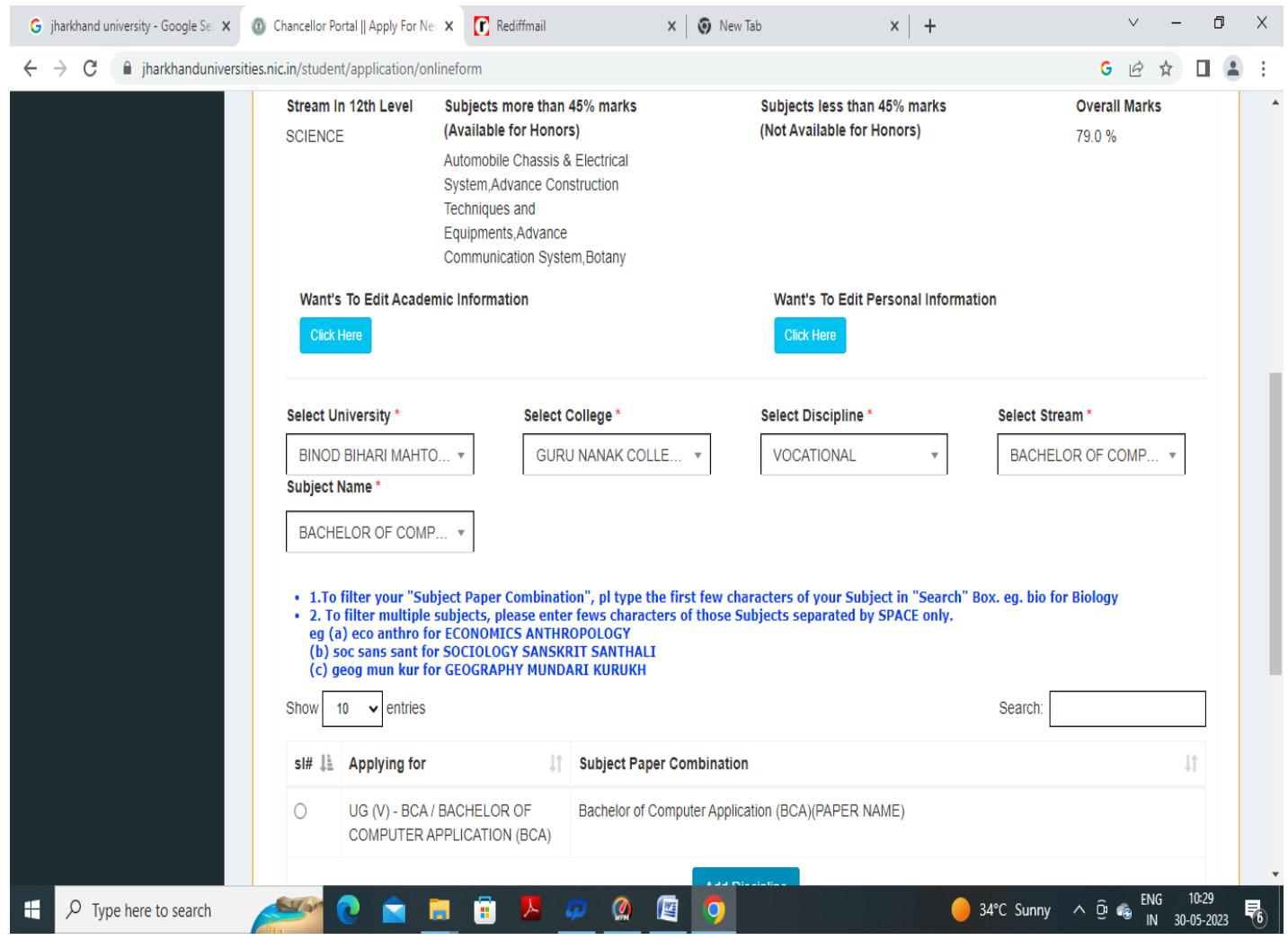

**Step 10: Click on Save & Verify**

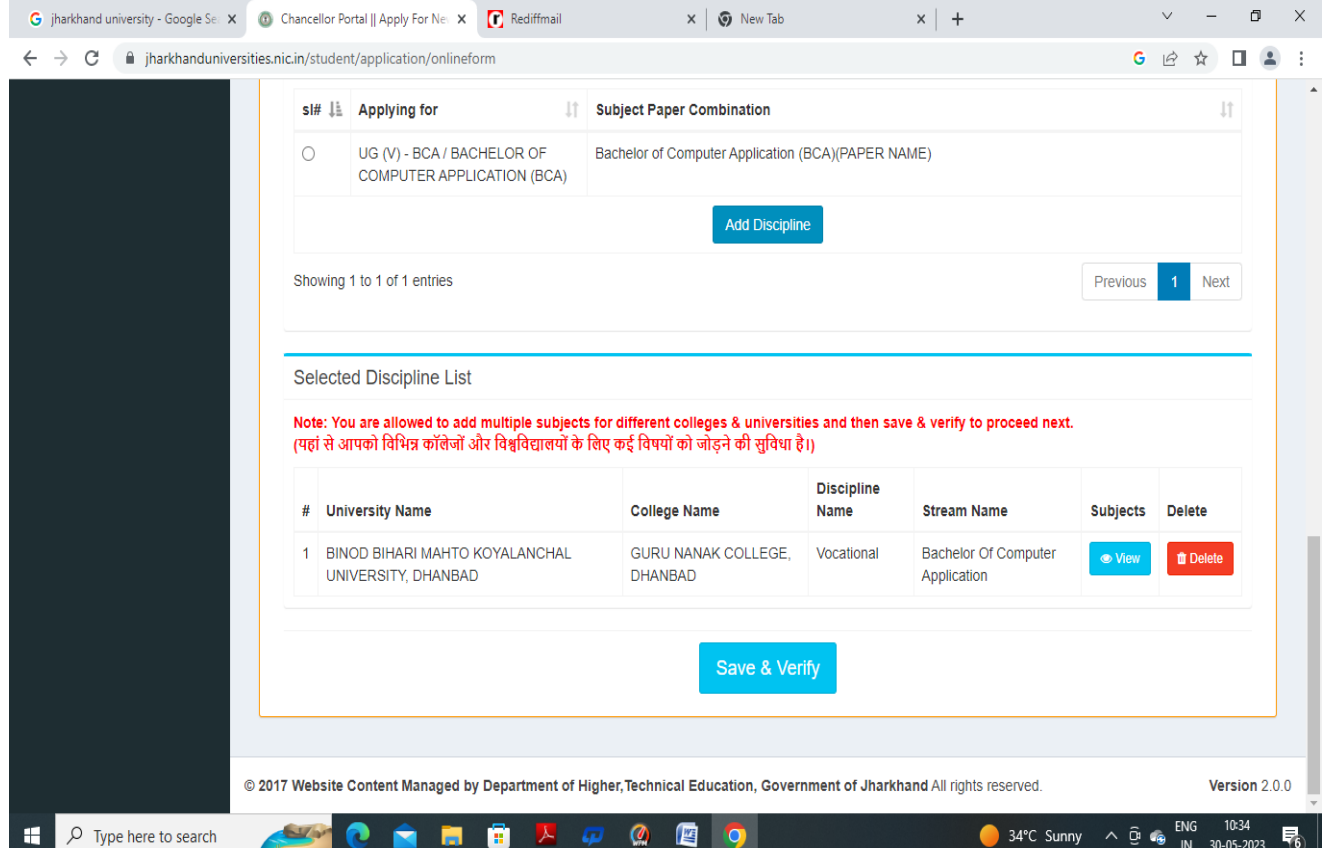

#### **Step 11: Click on Confirm & Submit**

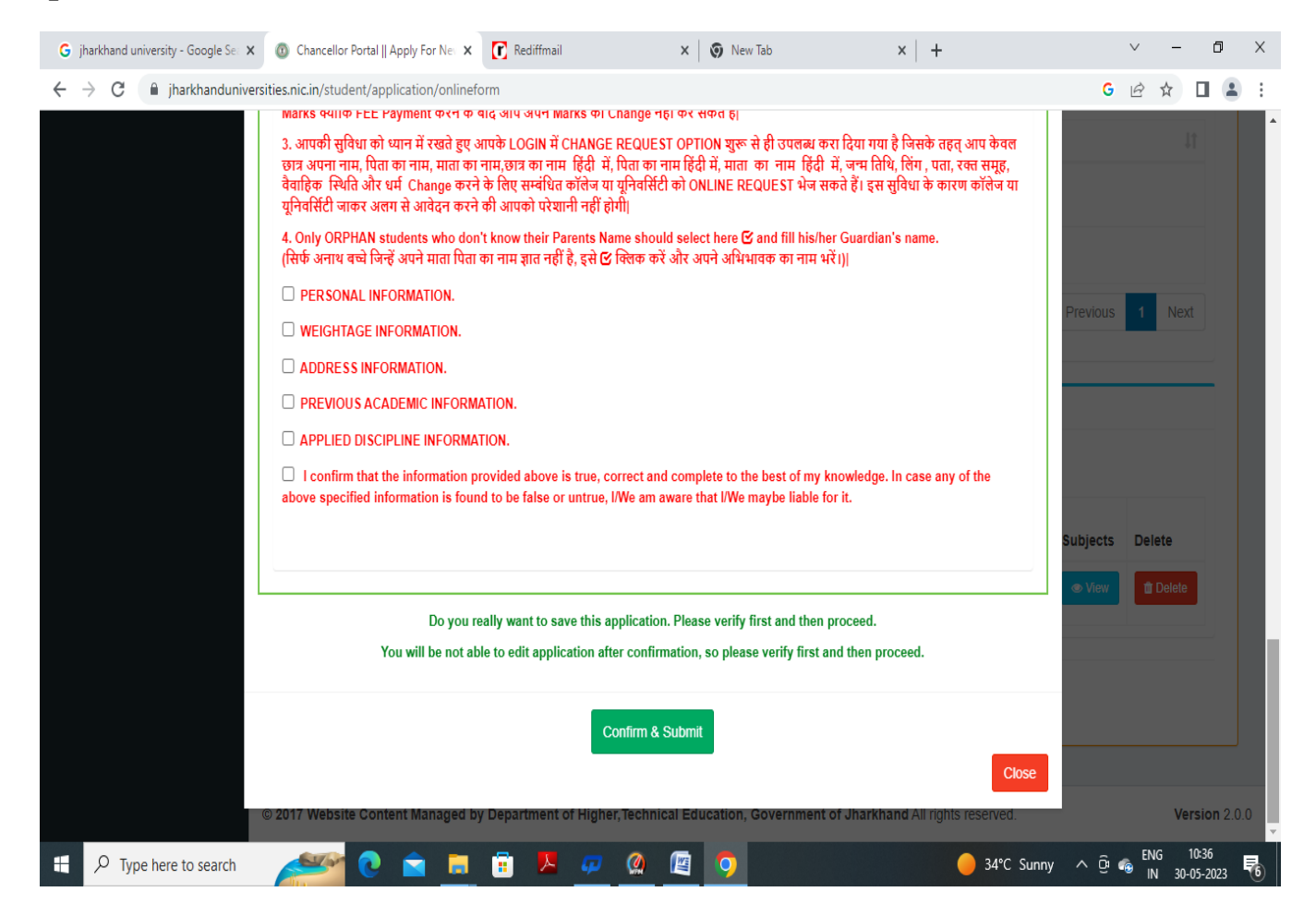

#### **Step 12: Click On Pay Fee**

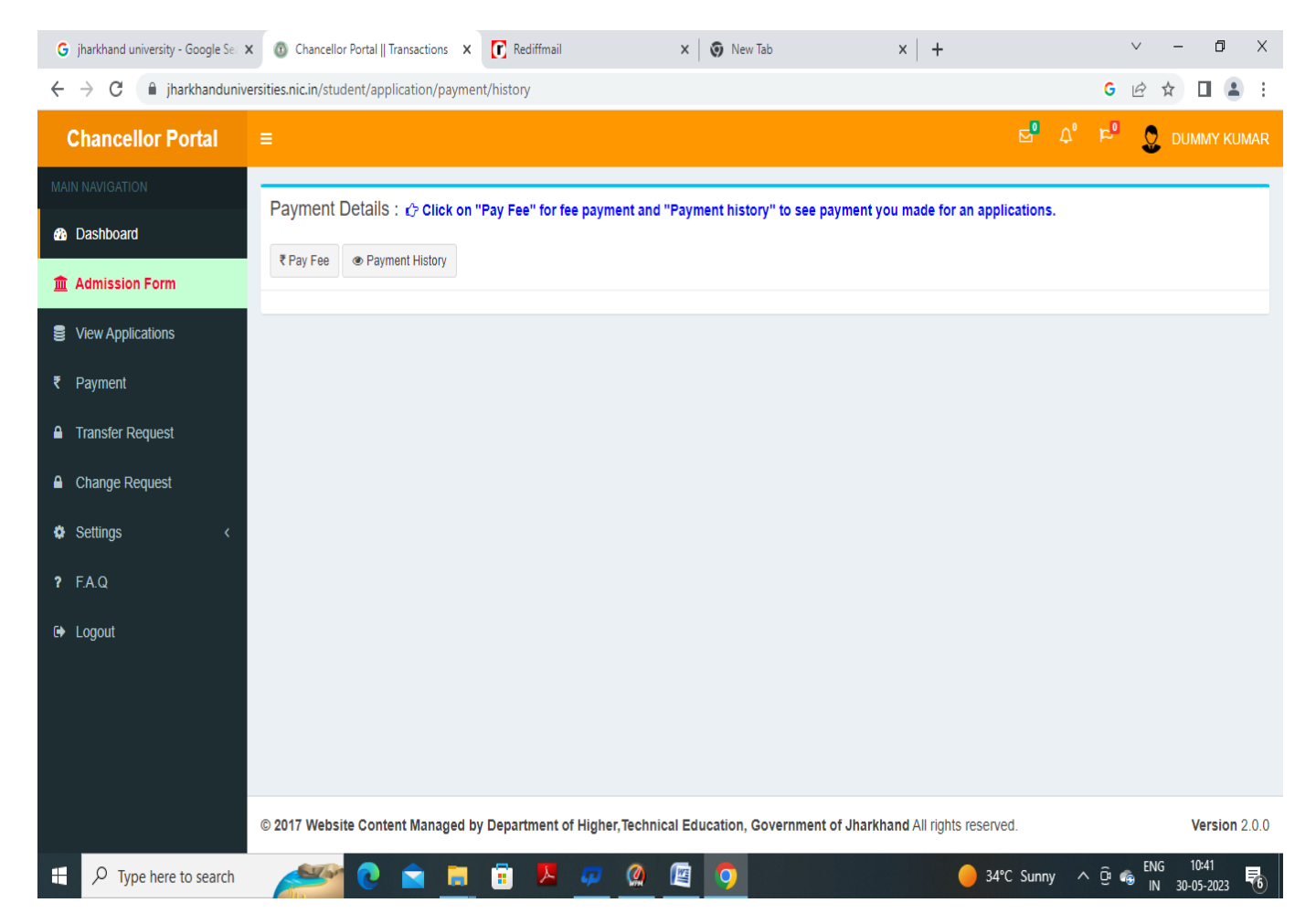

#### **Step 13: Click On Pay Now**

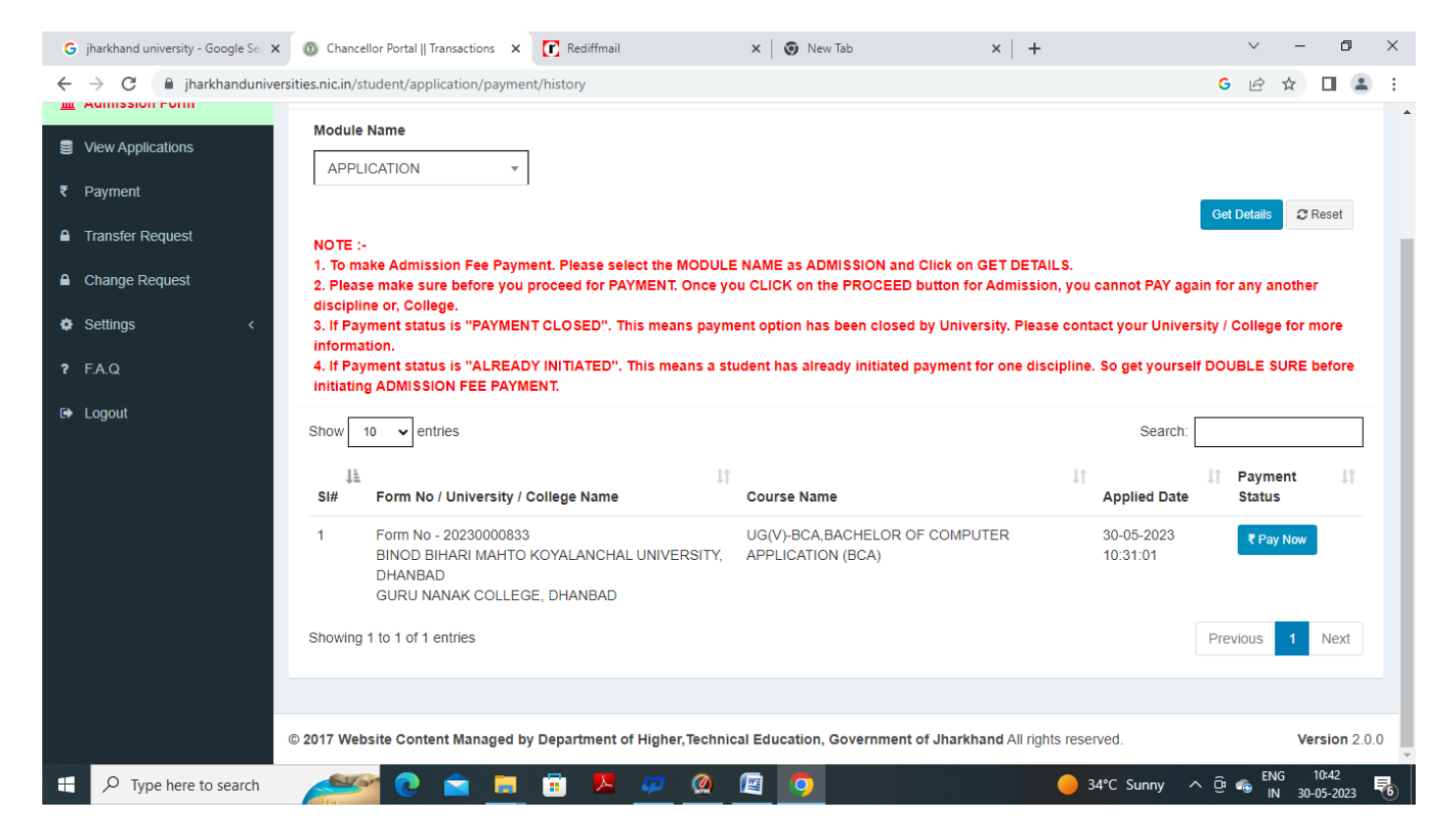

#### **Step 14: Click On Proceed**

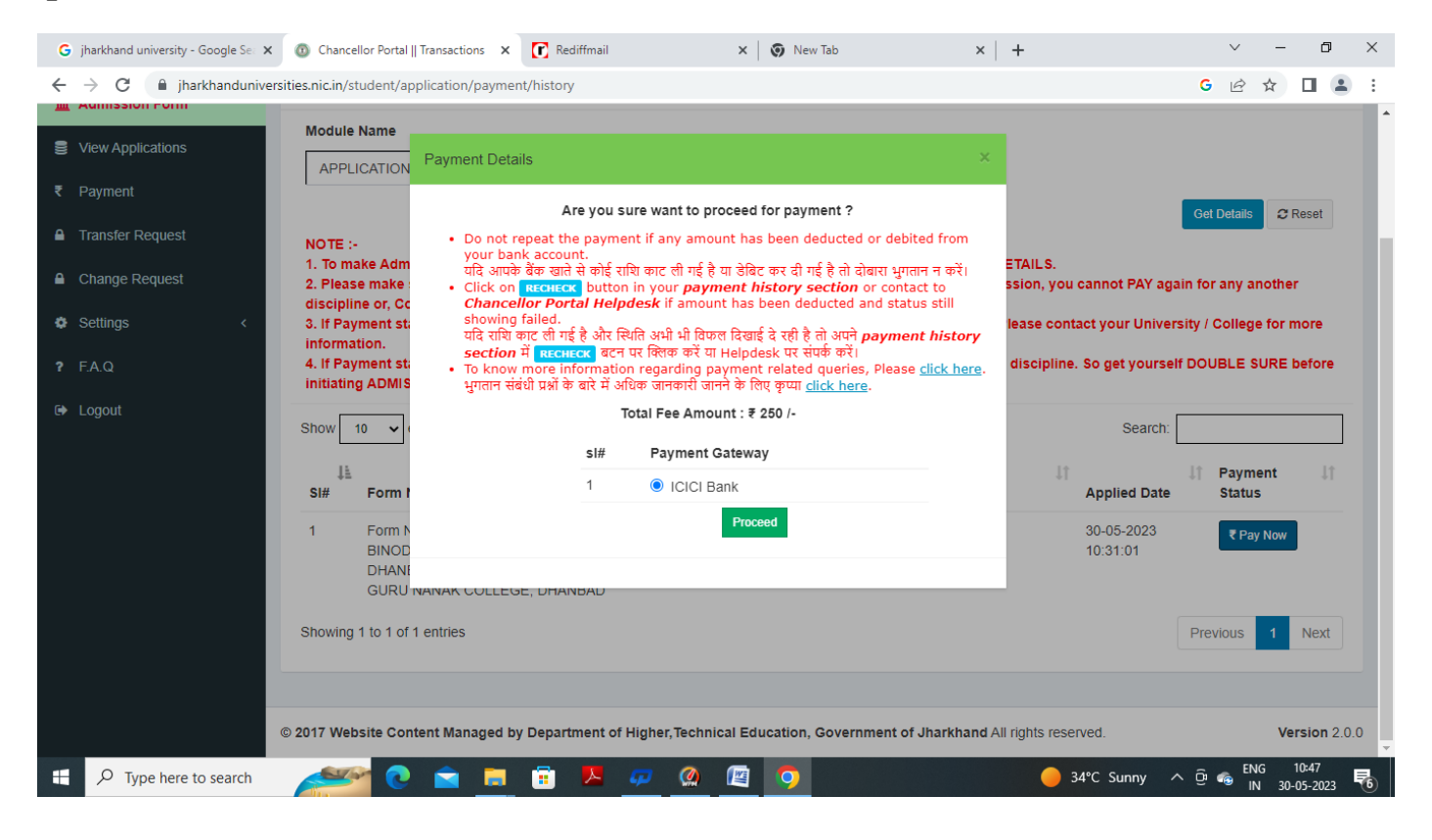

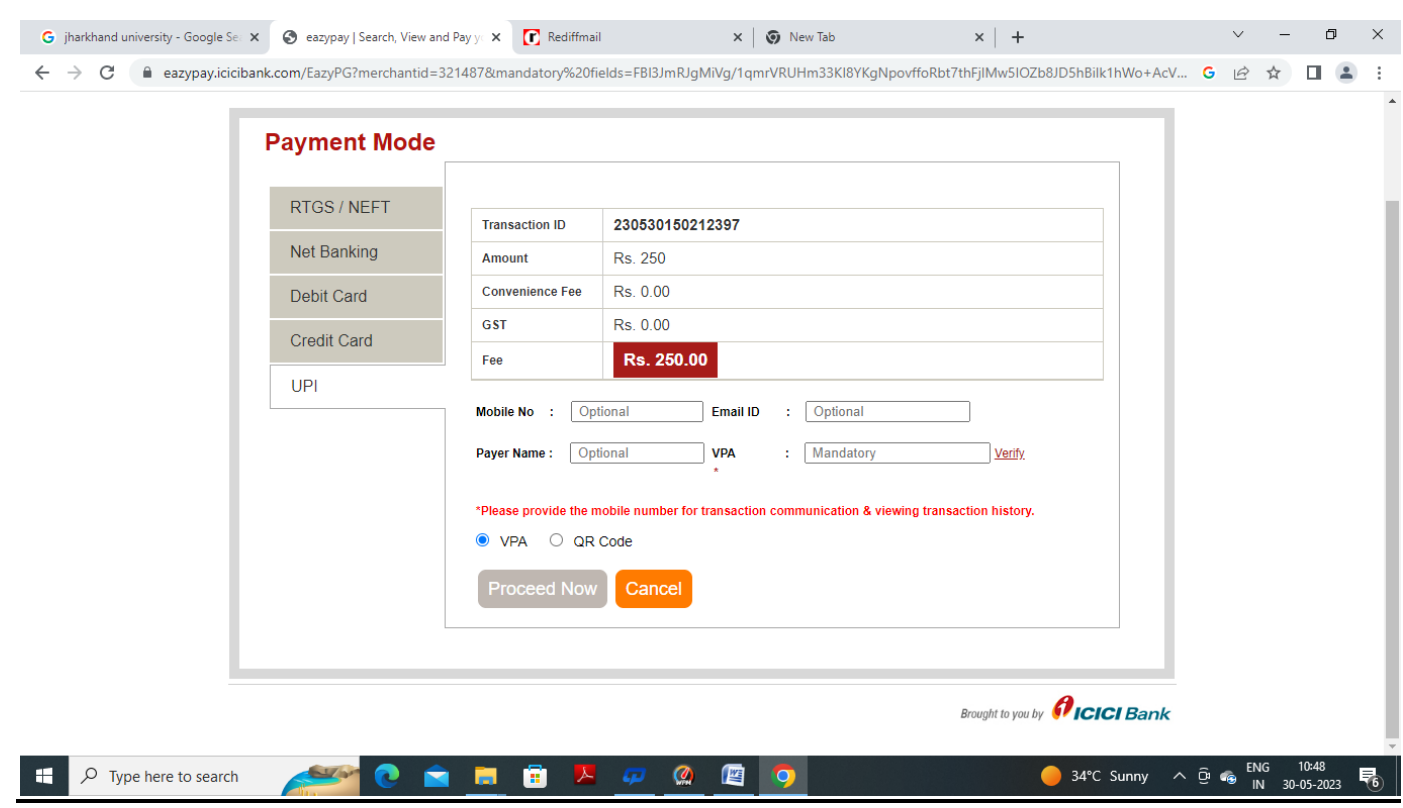

## **Step 15: Select Payment Options**